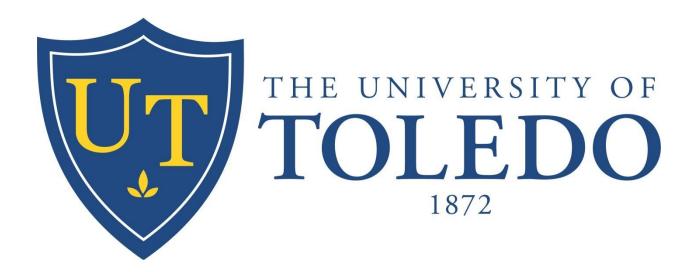

# Mobile Office 365 Configuration Guide

## **Table of Contents**

| iOS Configuration        | 3  |
|--------------------------|----|
| Installing Outlook       |    |
| Adding an Account        |    |
| Android Configuration    | 6  |
| Installing Outlook       | 6  |
| Adding an Account        | 7  |
| Settings                 | 9  |
| Navigating to Settings   | 9  |
| Disabling Focused Inbox  | 10 |
| Modifying Swipe Settings | 11 |
| Updating Signature       | 13 |

## Installing Outlook

- 1. To setup your Office 365 account on a new iOS device, navigate to the "App Store"
- 2. Search for "Outlook" as shown below and download. Ensure it is from Microsoft

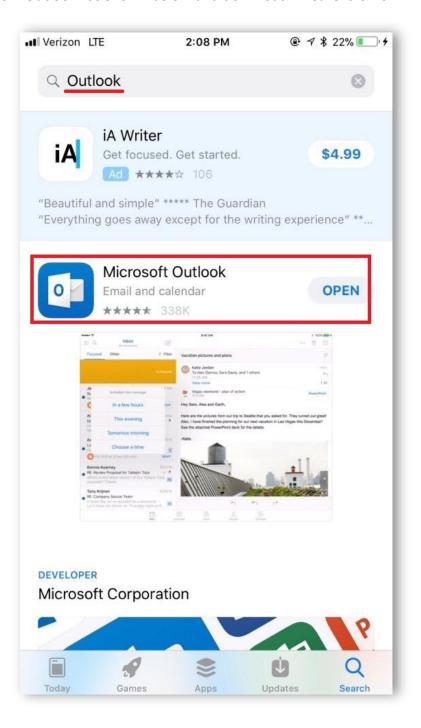

## Adding an Account

- 1. Open "Outlook" app and it will prompt to "Add Account" if one is not currently setup
- At the "Add Account" screen, type in your email like usual but include
  @rockets.utoledo.edu. Do NOT type in your email @utoledo.edu. An example is below

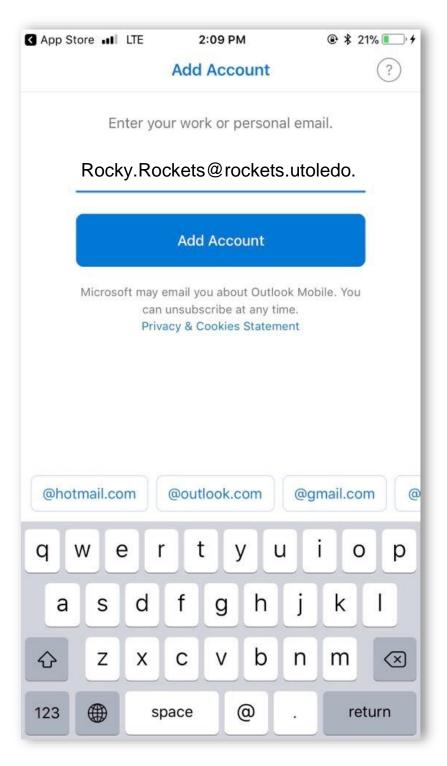

- 3. Click "Add Account" after typing in the appropriate email address. It will redirect to a page with a "University of Toledo" heading
- 4. Erase the auto-filled email address and log in like you would myut.utoledo.edu
  - a. That is, put in your **UTAD username and password** once the University of Toledo section appears
- 5. Use the photo below and the previous photo for reference. You can see the username is different depending on the section. Once everything is confirmed, click "Sign in"

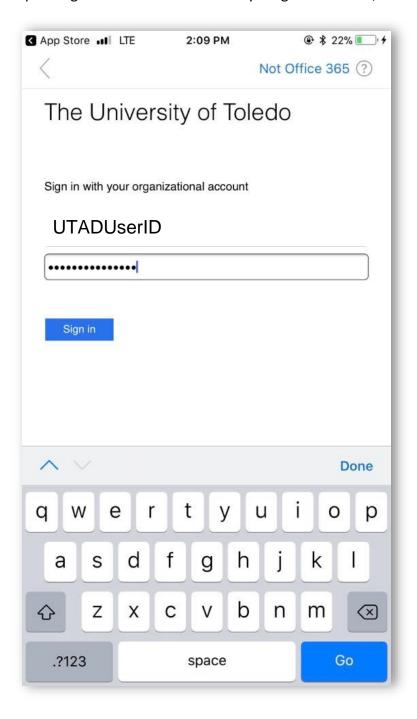

## Installing Outlook

1. Go to the Android **Play Store** and search for the **Microsoft Outlook** app. **Install** the app and wait for it to install. It may take a minute to install after downloading. Ensure the author is Microsoft.

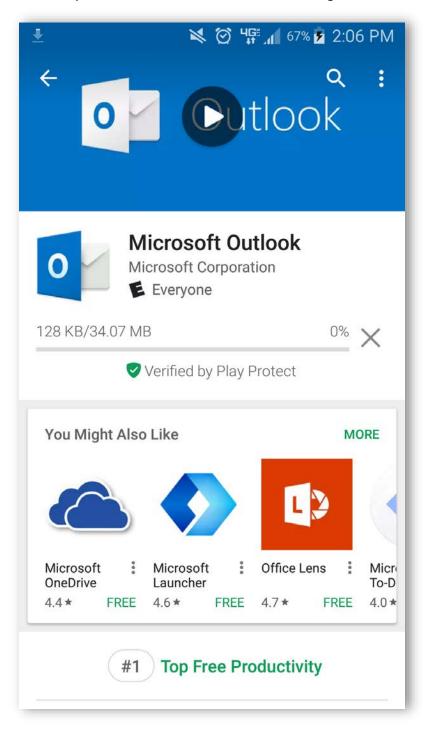

#### Adding an Account

- 1. From the **Applications** menu, select the **Outlook** app. Tap on the **Get Started** button to begin.
- 2. At the "Add Account" screen, type in your email like usual but include **@rockets.utoledo.edu**. Do **NOT** type in your email **@utoledo.edu**. An example is below

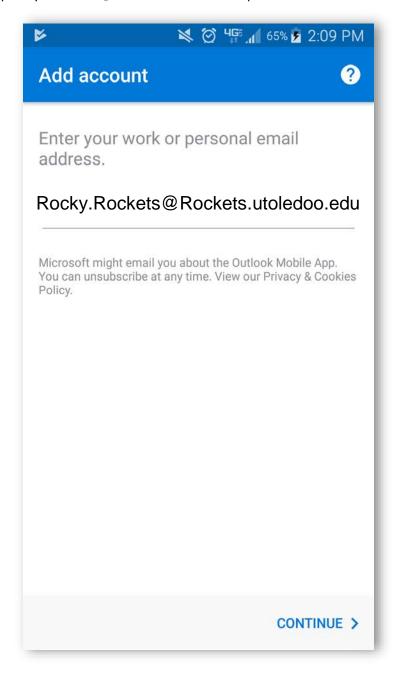

- 3. Click "Continue" after typing in the appropriate email address. It will redirect to a page with a "University of Toledo" heading
- 4. Erase the auto-filled email address and log in like you would myut.utoledo.edu

| a. | That is, put in your <b>UTAD username and password</b> once the University of Toledo section appears |
|----|----------------------------------------------------------------------------------------------------|
|    |                                                                                                    |
|    |                                                                                                    |
|    |                                                                                                    |
|    |                                                                                                    |
|    |                                                                                                    |
|    |                                                                                                    |
|    |                                                                                                    |
|    |                                                                                                    |
|    |                                                                                                    |
|    |                                                                                                    |
|    |                                                                                                    |
|    |                                                                                                    |
|    |                                                                                                    |
|    |                                                                                                    |
|    |                                                                                                    |

5. Use the photo below and the previous photo for reference. You can see the username is different depending on the section. Once everything is confirmed, click "Sign in"

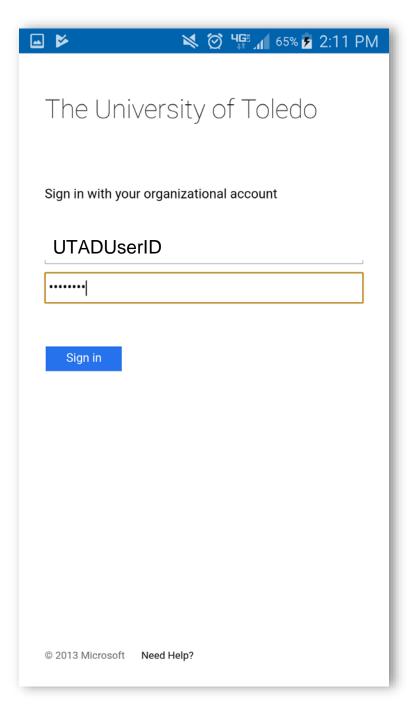

## **Settings**

## Navigating to Settings

- 1. To disable the **Focused** and **Other** tab, navigate to Settings.
  - a. Click the menu icon in the upper-left corner of the screen.
  - b. Then click on the gear icon in the lower-left corner of the screen as highlighted in the picture

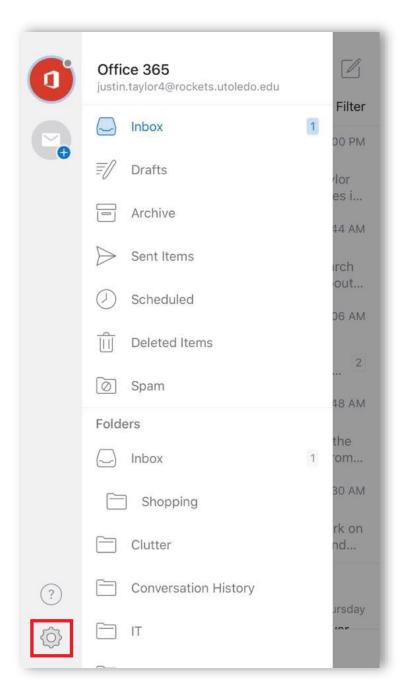

## Disabling Focused Inbox

1. At the settings page, tap the On/Off switch highlighted below to disable the focused inbox.

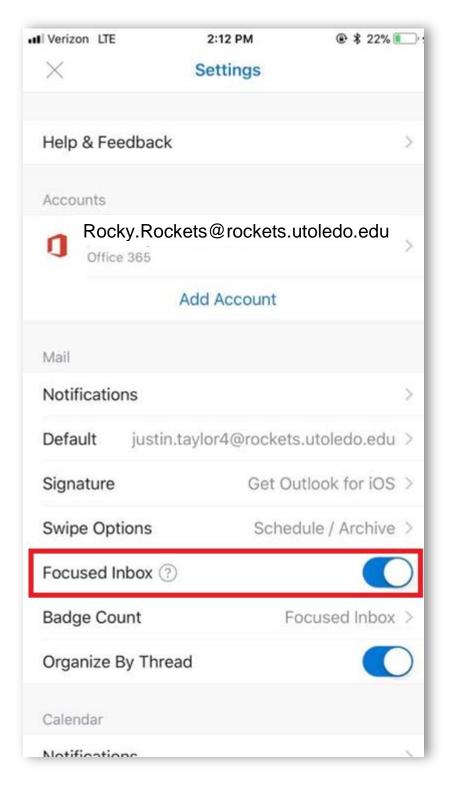

## Modifying Swipe Settings

1. At the settings page, click on **Swipe Options** as shown below.

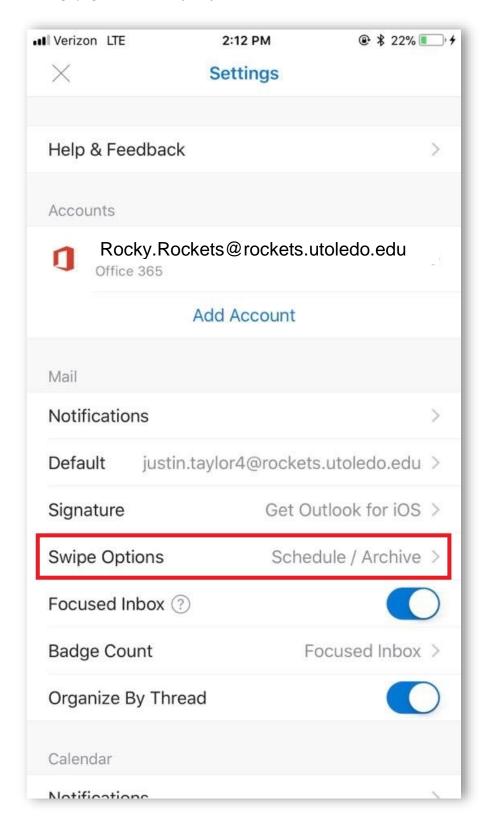

2. From this page, you can click on **Swipe Right** or **Swipe Left** to modify the task performed when you swipe

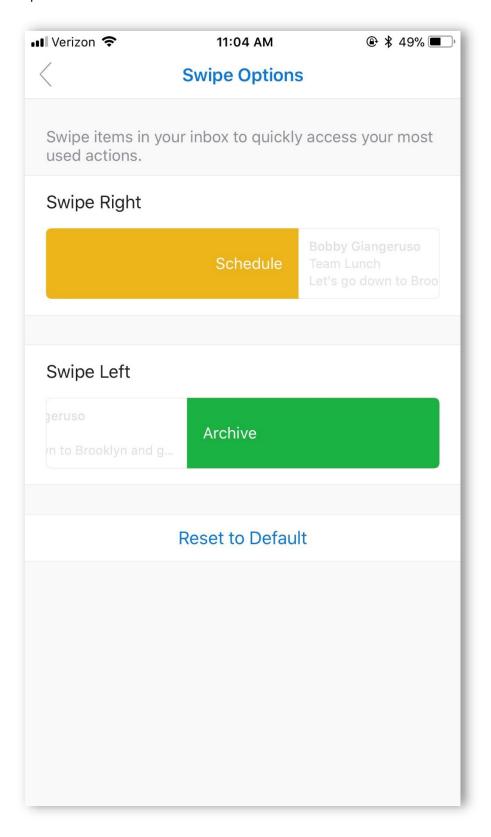

## **Updating Signature**

1. At the settings page, click on **Signature** as shown below.

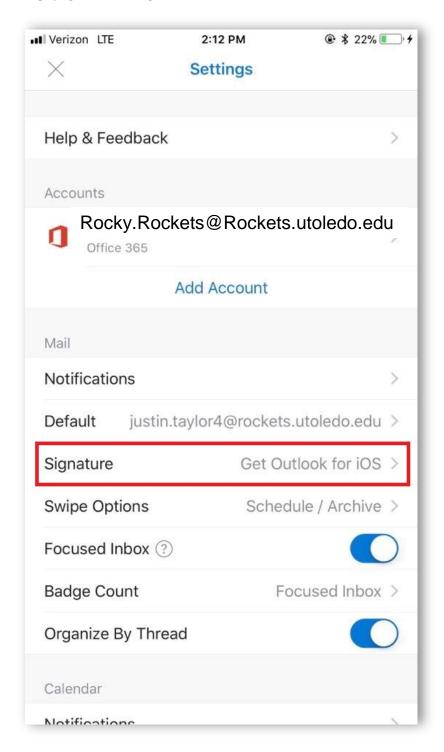

2. A text-editor window will appear. Input your signature as you would like it displayed. It will save automatically. This signature will not update the desktop version of Outlook.